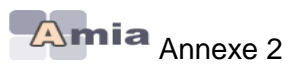

# **APPLICATION AMIA**

# **NOTE DE SERVICE**

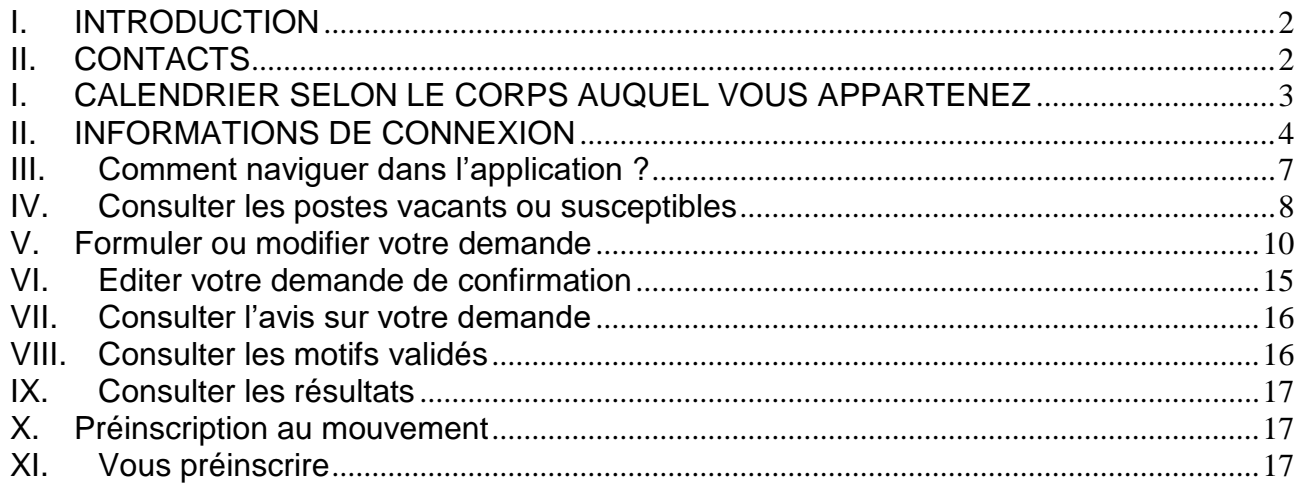

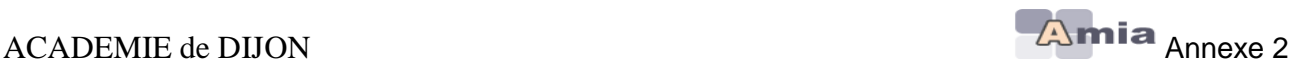

# <span id="page-1-0"></span>*I. INTRODUCTION*

L'application AMIA permet de gérer les mouvements des personnels administratifs et techniques (ATSS).

Selon le calendrier défini par chaque rectorat, vous pourrez accéder selon votre corps d'appartenance, aux fonctionnalités suivantes :

- Vous préinscrire à un mouvement dans une autre académie
- Consulter la liste des postes vacants et susceptibles d'être vacants
- Etablir votre demande de mutation afin de saisir vos vœux
- Editer votre confirmation de demande
- Consulter les résultats du mouvement vous concernant

Pour en savoir plus sur le mouvement auquel vous pouvez participer, veuillez vous reporter à l'aide en ligne accessible sur votre écran d'accueil (**Adresse :** 

**[https://amia.phm.education.gouv.fr/amia/Amia\)](https://amia.phm.education.gouv.fr/amia/Amia) - bouton** 

# <span id="page-1-1"></span>*II. CONTACTS*

**En cas de difficulté,** veuillez prendre contact avec le service DIRH3 du rectorat en appelant *la personne gestionnaire de votre dossier :*

Attachés d'administration : Catherine MERCIER – 03 80 44 84 87 Secrétaires administratifs : Nadia MOUNIR – 03 80 44 84 88 Adjoints administratifs : Elisabeth LACHAUD (A à J) : 03 80 44 84 84 Véronique AMYOT (K à Z): 03 80 44 87 63 Assistant(e)s de service social / Infirmier(e)s : Agnès COTTARD – 03 80 44 84 85

Adjoints techniques de recherche et de formation : Halima ANNOURI – 03 80 44 87 66

*En cas de problème technique , prendre contact avec Emmanuelle MONIN ADSI – 03 80 44 88 35*

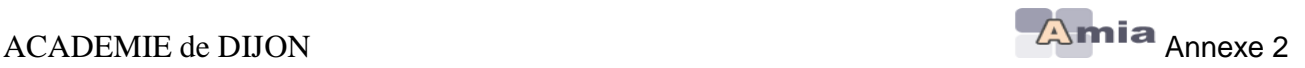

# <span id="page-2-0"></span>*I. CALENDRIER SELON LE CORPS AUQUEL VOUS APPARTENEZ*

 Consultation des postes vacants ou susceptibles d'être vacants **du 17 MARS 2022** *(0h – heure de Paris)* **au 11 AVRIL 2022** *(24h-heure de Paris)* **inclus**

 Saisie des vœux **du 17 MARS 2022** *(0h – heure de Paris)* **au 11 AVRIL 2022** *(24h-heure de Paris)* **inclus**

 **A partir du 12 AVRIL 2022 minuit,** le serveur sera fermé et **aucune saisie ne sera plus possible**

 Édition des demandes de mutation à compter **du 12 AVRIL 2022** *(0h – heure de Paris)* **et jusqu'au 22 AVRIL 2022** *(24h-heure de Paris)* **inclus**

Consultation des résultats à compter :

**AAE : du 8 JUIN 2022 et jusqu'au 22 JUILLET 2022**

**SAENES : du 15 JUIN et jusqu'au 22 JUILLET 2022**

**ADJAENES : du 15 JUIN et jusqu'au 22 JUILLET 2022**

**INFENES : du 15 JUIN et jusqu'au 22 JUILLET 2022**

**ASSAE : du 15 JUIN et jusqu'au 22 JUILLET 2022**

**ATRF : du 15 JUIN et jusqu'au 22 JUILLET 2022**

### **Important :**

- *AUCUNE DEMANDE DE MUTATION NE POURRA ETRE ETABLIE APRES LA FERMETURE DU SERVEUR*

- AUCUNE MODIFICATION DES VŒUX NE SERA AUTORISEE APRES LA FERMETURE DU SERVEUR

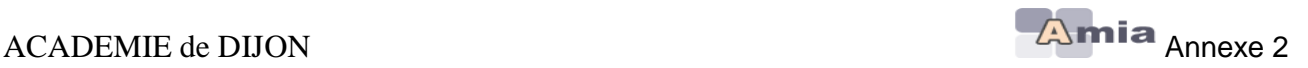

### <span id="page-3-0"></span>*II. INFORMATIONS DE CONNEXION*

Vous vous connecterez à l'adresse suivante : **<https://amia.phm.education.gouv.fr/amia/Amia>**

Dans les différentes parties de l'application, vous devez vous identifier pour accéder à votre demande de mutation. Depuis la version AMIA V5.1.0 l'identification est nécessaire pour consulter les postes vacants ou susceptibles d'être vacants (selon vos paramétrages).

Pour vous identifier, veuillez saisir :

- Votre **NUMEN** = Login demandé
- Votre **date de naissance** sous la forme JJ/MM/AAAA.= mot de passe demandé par défaut lors de votre première connexion.

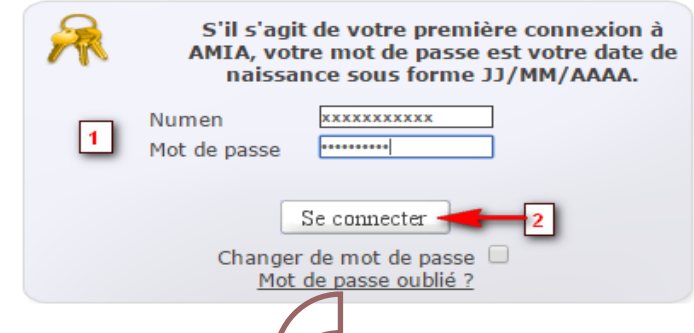

L'application AMIA vous demande alors de saisir une adresse mail valide pour l'envoi d'un code qui vous sera demandé pour modifier votre mot de passe dans les 24 heures qui suivent sans fermer votre session.

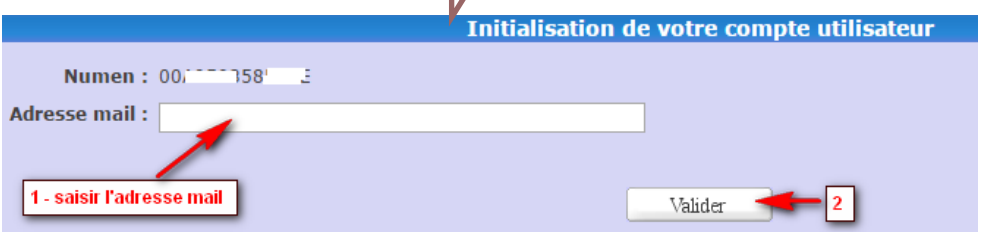

#### Modèle de mail envoyé

AMIA - Création de votre compte utilisateur П À

Pour valider la création de votre compte utilisateur, veuillez définir votre mot de passe Amia en saisissant le code suivant de 10 caractères à l'emplacement dédié : G4S00QDMA0 Ce code de confirmation est valable pour une durée de 10 minutes.

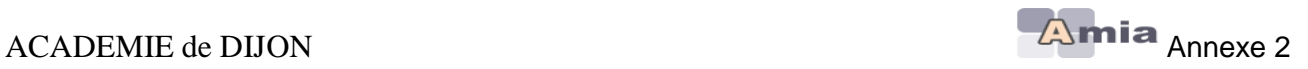

Page de saisie du code envoyé.

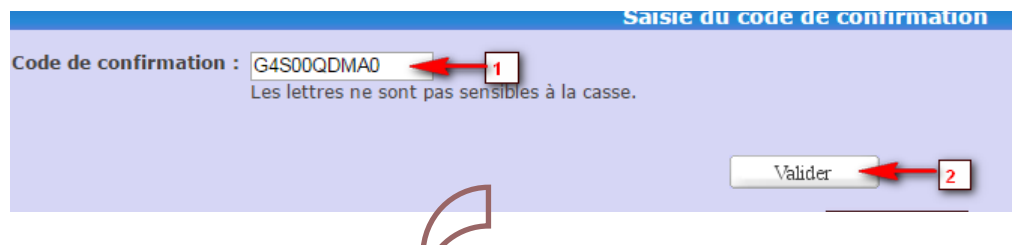

Page de modification du mot de passe par défaut. Saisissez un nouveau mot de passe (2 fois, pour confirmer) comportant entre 6 et 10 caractères dont au moins une lettre et un chiffre.

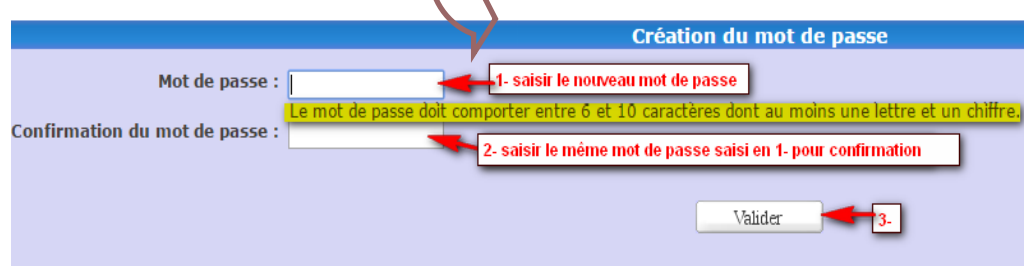

Après modification du mot de passe, vous serez automatique connecté à l'application.

### Procédure en cas de perte de mot de passe

Elle permet aux utilisateurs de réinitialiser eux-mêmes leurs mots de passe en cas de problème.

Pour commencer, cliquez sur « *Mot de passe oublié ?* »

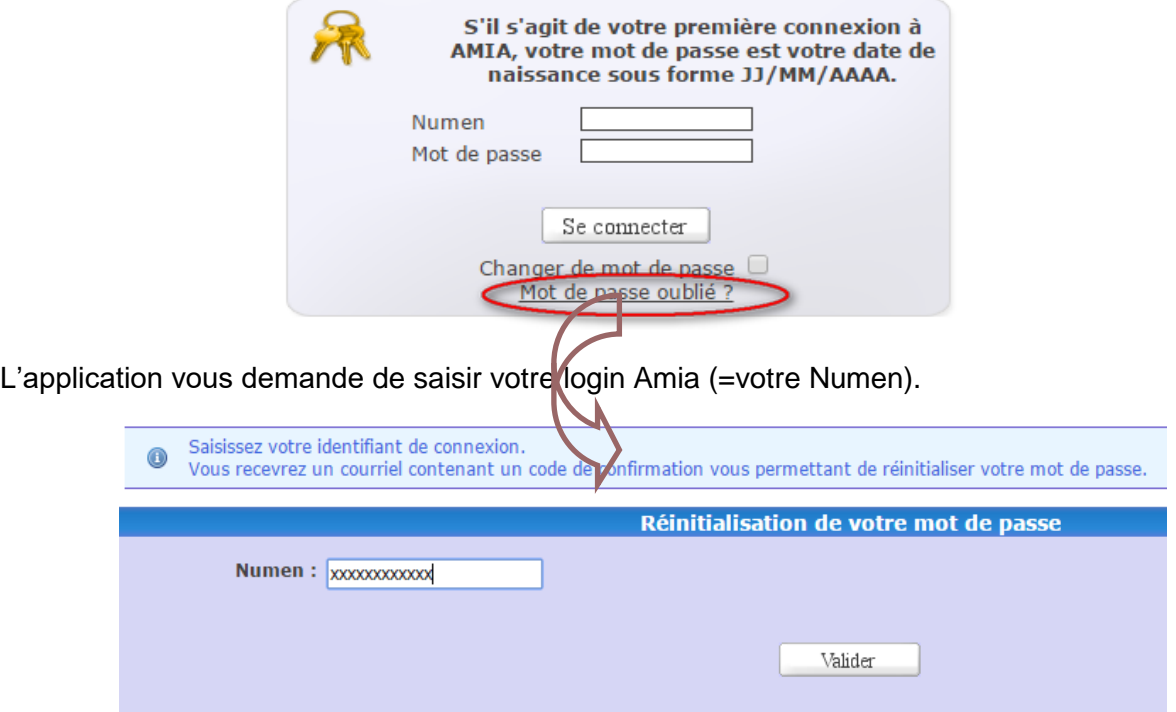

**14/03/2022 Page 5/17**

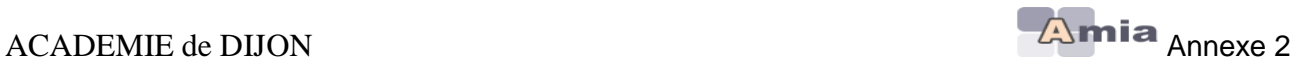

Un mail contenant le code de réinitialisation est automatiquement envoyé sur l'adresse mail saisie à la première connexion. Ce code est valide pour une durée de 24 heures.

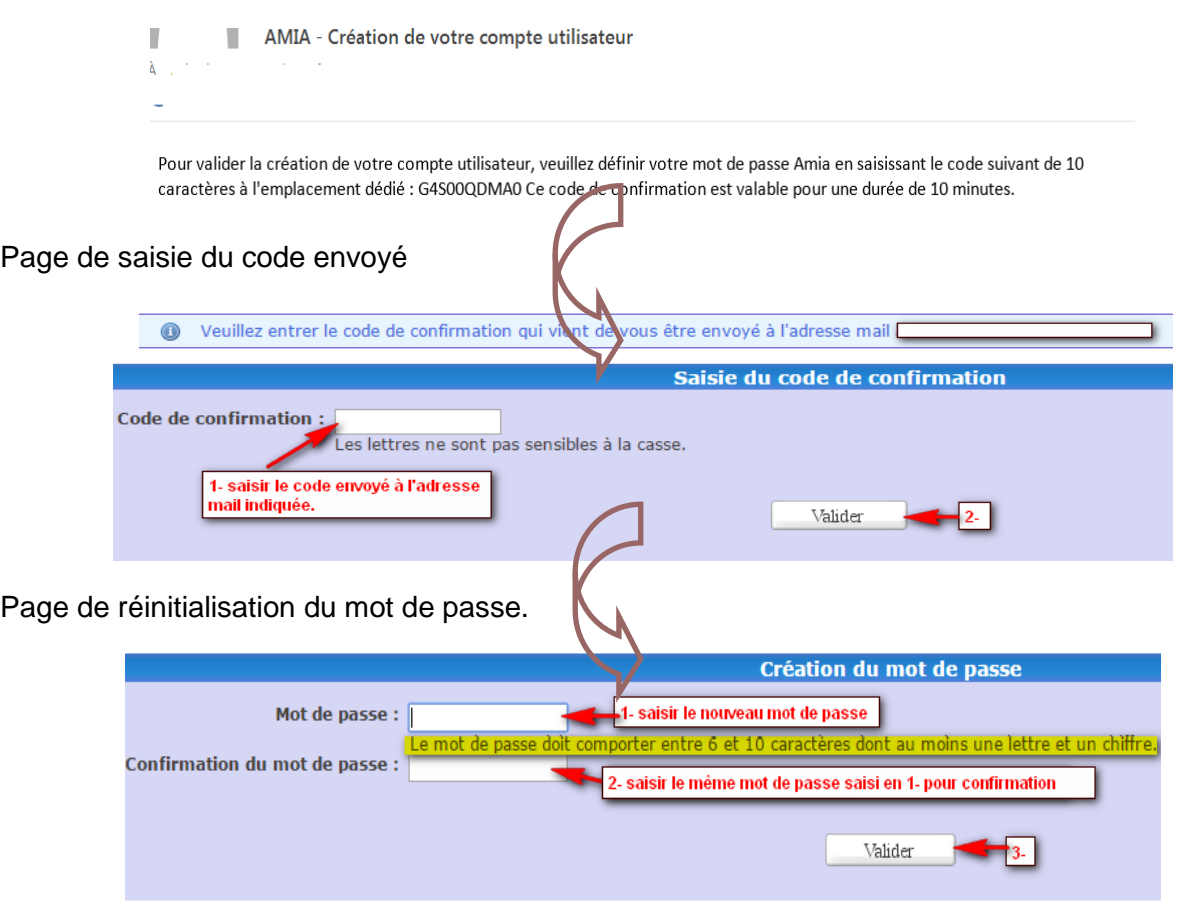

Après réinitialisation du mot de passe, vous serez automatique connecté à l'application.

*Si vous avez oublié votre mot de passe et que la procédure de réinitialisation de mot de passe n'aboutit pas, vous pouvez demander la réinitialisation de votre mot de passe aux gestionnaires de votre académie. Après réinitialisation, suivre la procédure « première connexion ».*

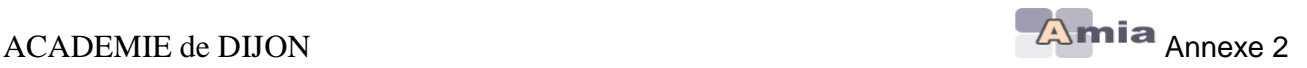

### <span id="page-6-0"></span>**III. Comment naviguer dans l'application ?**

- se connecter à l'application à l'adresse «**[https://amia.phm.education.gouv.fr/amia/Amia»](https://amia.phm.education.gouv.fr/amia/Amia)**
- saisissez vos identifiants de connexion
- cliquez sur le bouton « se connecter »

 $\rightarrow$  L'application vous oriente ensuite vers la page d'accueil vous permettant de visualiser les différents mouvements auxquels vous pouvez participer.

- **Sélectionnez ensuite un mouvement** qui a été déclaré en académie et qui correspond à votre grade.
- Selon le **planning** déclaré pour le mouvement auquel vous participez, vous aurez accès chronologiquement à l'une des options suivantes :
	- Consulter les zones géographiques
	- Préinscription au mouvement **(option accessible si définie au préalable dans le planning du mouvement)**
	- Consulter les postes vacants ou susceptibles
	- Formuler ou modifier votre demande
	- Editer votre confirmation de demande
	- Consulter l'avis sur votre demande
	- Consulter les motifs validés
	- Consulter vos résultats

**Note : Une aide en ligne** est associée à chaque écran de l'application et accessible par le bouton **R** AIDE

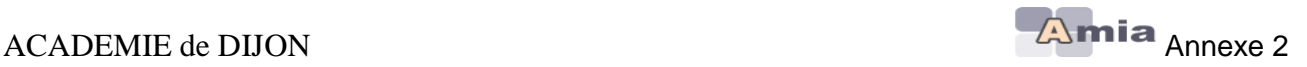

### **Exemple d'enchaînement après avoir choisi un mouvement**

Vous devez cliquer sur le libellé du mouvement pour accéder au planning de ce dernier

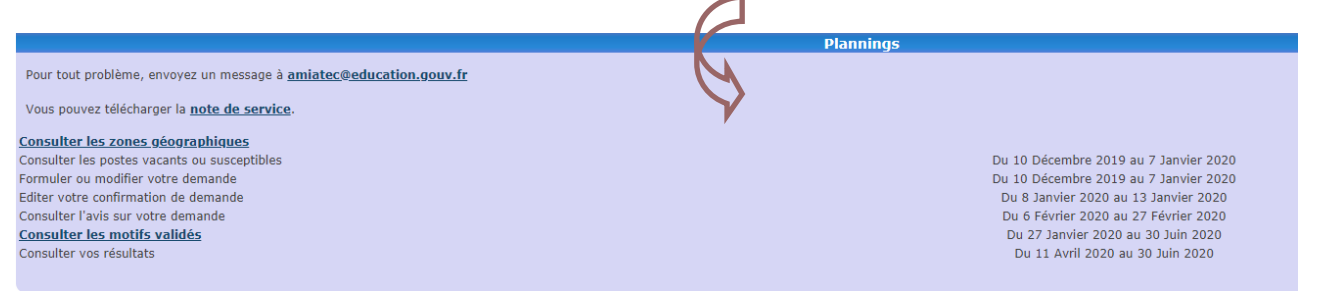

Exemple = **Planning durant lequel vous pouvez accéder aux fonctionnalités**

### <span id="page-7-0"></span>**IV. Consulter les postes vacants ou susceptibles**

- La **consultation des postes vacants** s'effectue par :
	- **Type de poste** (Fléchés ou Poste de type Profilé = PPr, en fonction du mouvement auquel vous participez)
	- **Académie ou Département** : choisir parmi la liste proposée
	- **Nature de support**
	- **Spécialité**

Consulter les zones géographiques **Préinscription au mouvement** Consulter les postes vacants ou susceptibles Formuler ou modifier votre demande Editer votre confirmation de demande Consulter vos résultats

### **Affichage de la liste des postes vacants**

Le nombre de postes vacants correspondant à votre sélection est affiché.

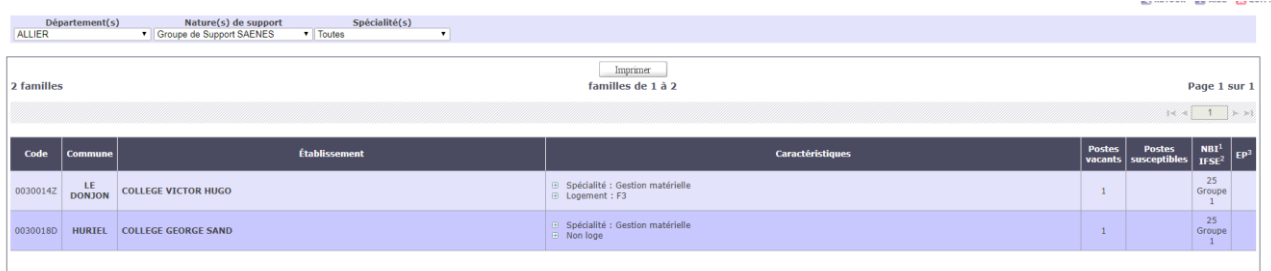

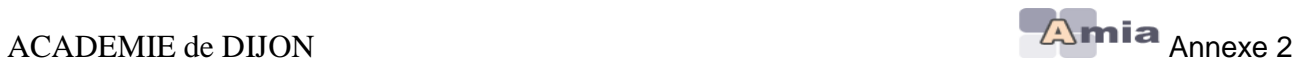

# **Edition de la liste des postes**

Cliquez sur le bouton « Imprimer » pour imprimer, au format PDF, la liste des postes vacants sélectionnée.

#### LISTE DES POSTES POUR 'MOUVEMENT DES SAENES' - ANNEE 2013

#### **POSTE PRÉCIS**

**NATURE(S) DE SUPPORT : SAENES** SPECIALITE(S): TOUTES

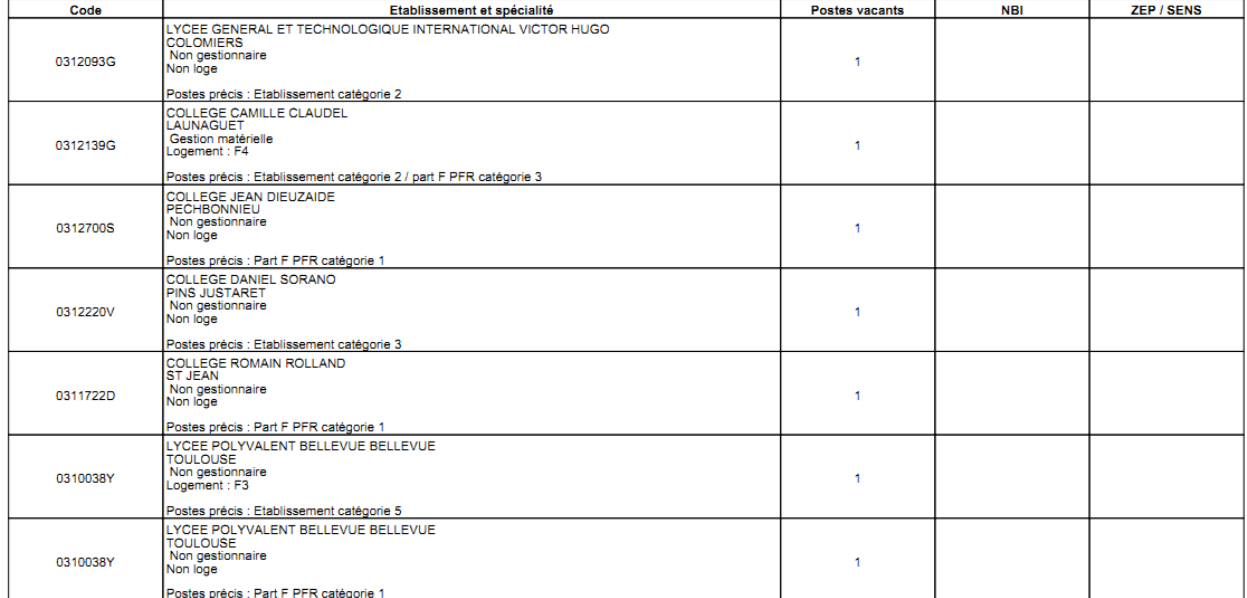

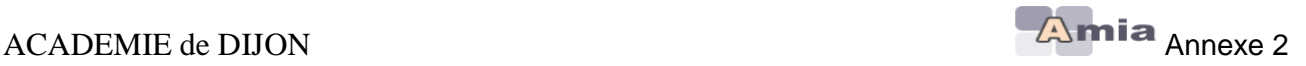

### <span id="page-9-0"></span>**V. Formuler ou modifier votre demande**

Consulter les zones géographiques **Préinscription au mouvement** Consulter les postes vacants ou susceptibles Formuler ou modifier votre demande **Editer votre confirmation de demande** Consulter vos résultats

Après identification par votre NUMEN et date de naissance (lors de votre 1<sup>ère</sup> connexion), vous obtenez un écran vous permettant de consulter votre dossier.

**Important : Une adresse mail professionnelle ou personnelle doit être obligatoirement renseignée pour que votre candidature soit prise en compte. Cliquer sur le bouton « Modifier votre dossier » afin de la renseigner ou de la modifier.**

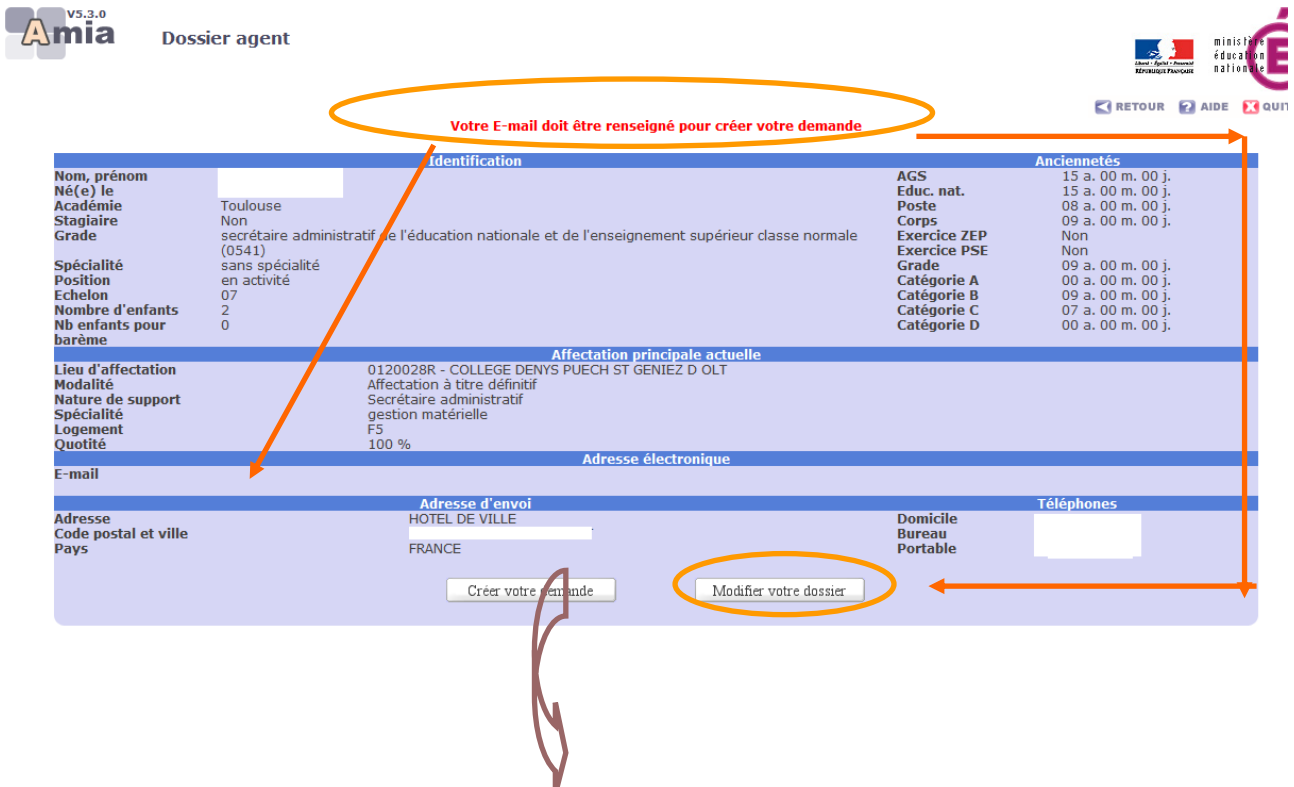

**Pour saisir une demande de mutation, vous devez cliquer sur le bouton « Créer votre demande »**

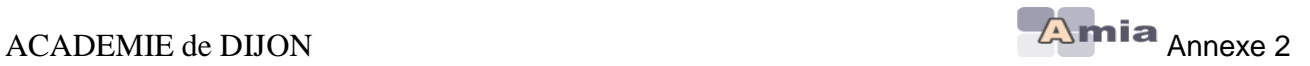

### **Vous devez cochez alors un ou plusieurs motifs dans la limite du nombre de motifs autorisés.**

- **IMPORTANT :** joindre OBLIGATOIREMENT les justificatifs nécessaires, le cas échéant pour l'examen du dossier au titre des priorités légales et/ou critères supplémentaires à caractère subsidiaires sélectionnés (ex : handicap, situation de famille, caractéristiques du poste occupé…)

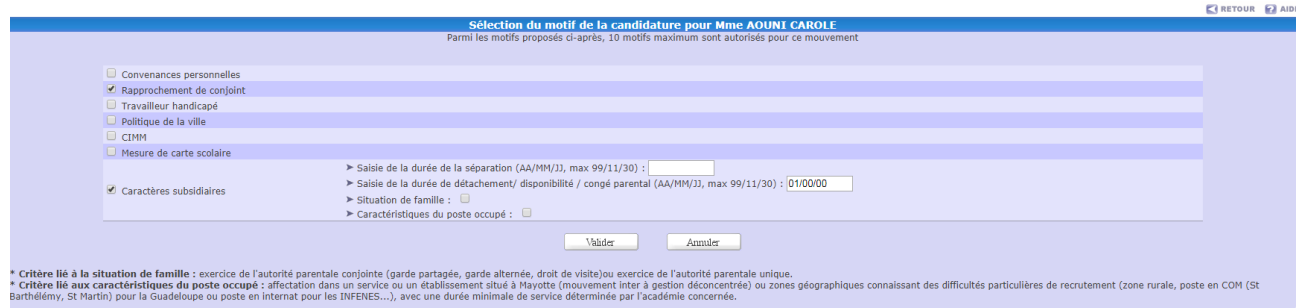

### **Après validation, vous obtenez alors l'écran suivant :**

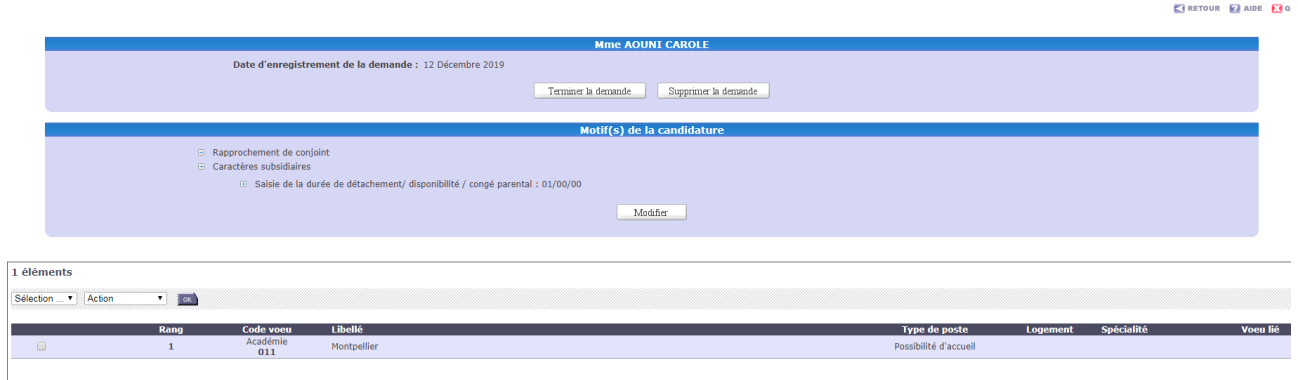

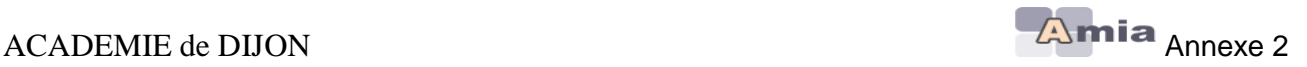

#### **Ajouter un ou plusieurs vœux**

#### **Pour ajouter un vœu, vous devez cliquer sur le bouton « Ajouter un voeu »**

Après chaque saisie de vœu, vous pouvez revenir sur la liste des vœux grâce au bouton RETOUR (en haut à droite de l'écran).

# **IMPORTANT : vous pouvez saisir au maximum, 6 vœux**

Un vœu est caractérisé par :

#### - **Type de poste :**

- **FLECHE (PF) : C'est un vœu sur un établissement fléché ou bien sur TOUS les postes d'une même commune.**
- **Poste profilé(PPr) :** C'est un vœu soit sur un **poste en université**, soit sur tout autre type de poste profilé, pour lequel des compétences spécifiques sont recherchées.

#### *Particularités pour les agents souhaitant muter en université*

Vous pouvez postuler sur les postes vacants en universités : ils sont accessibles seulement si vous sélectionnez le type de poste = «PPr». Les vœux que vous formulerez sur ce type de poste et sur l'établissement précis

représentant l'université seront classés automatiquement en vœu de rang 1. Si vous saisissez 2 vœux sur 2 universités, ils seront respectivement placés en rang 1 et 2.

Vous pourrez intervertir le rang des vœux PPr entre eux mais ne pourrez, en aucun cas, les placer après un vœu fléchés sur un établissement (autre qu'une université) ou après un vœu large (sur une commune, par exemple).

Les vœux que vous formulerez sur des postes vacants de type «PPr» en université seront examinés prioritairement et les affectations sur ce type de postes seront prononcées après avis du président de l'Université.

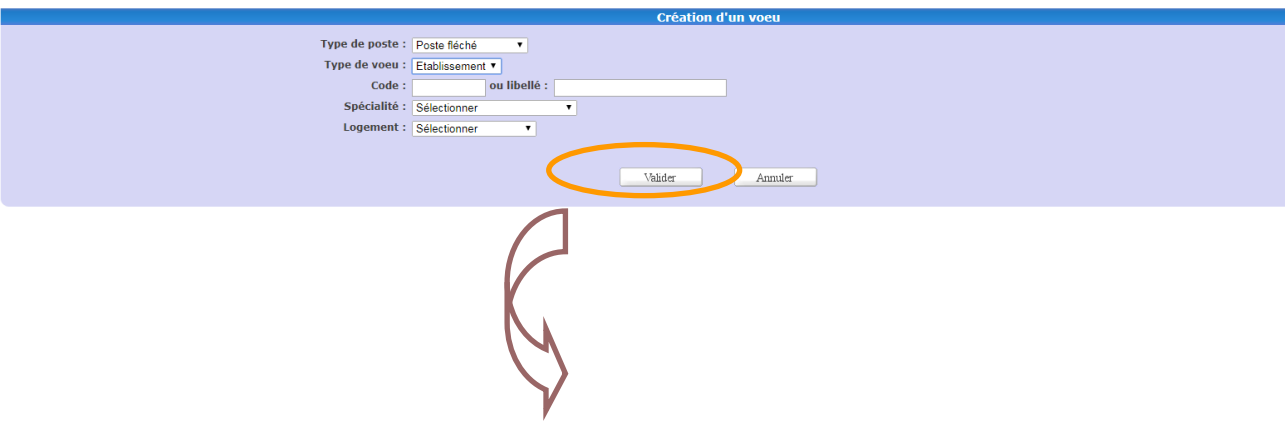

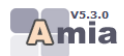

 $\boxed{1}$ 

Supprimer

Candidature

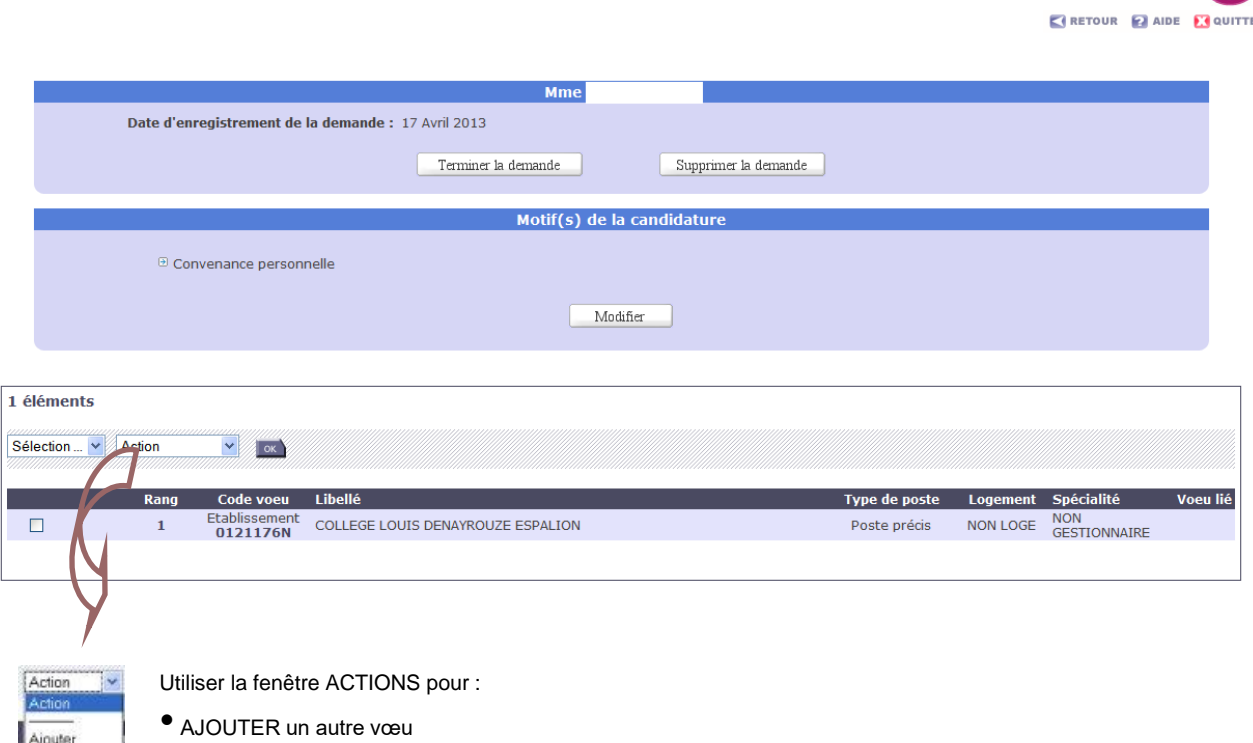

• SUPPRIMER un vœu déjà créé

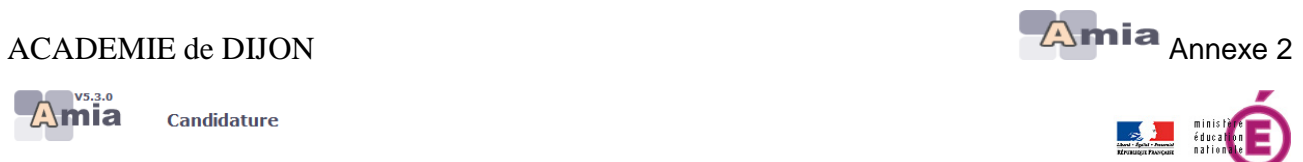

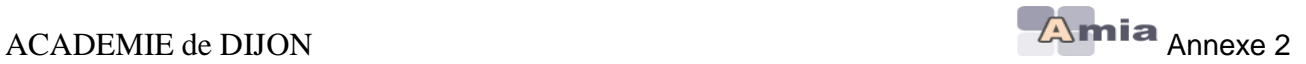

### **Tant que le serveur est ouvert, vous pouvez revenir sur votre demande de mutation** pour ajouter/modifier/supprimer/intervertir l'ordre de vos vœux

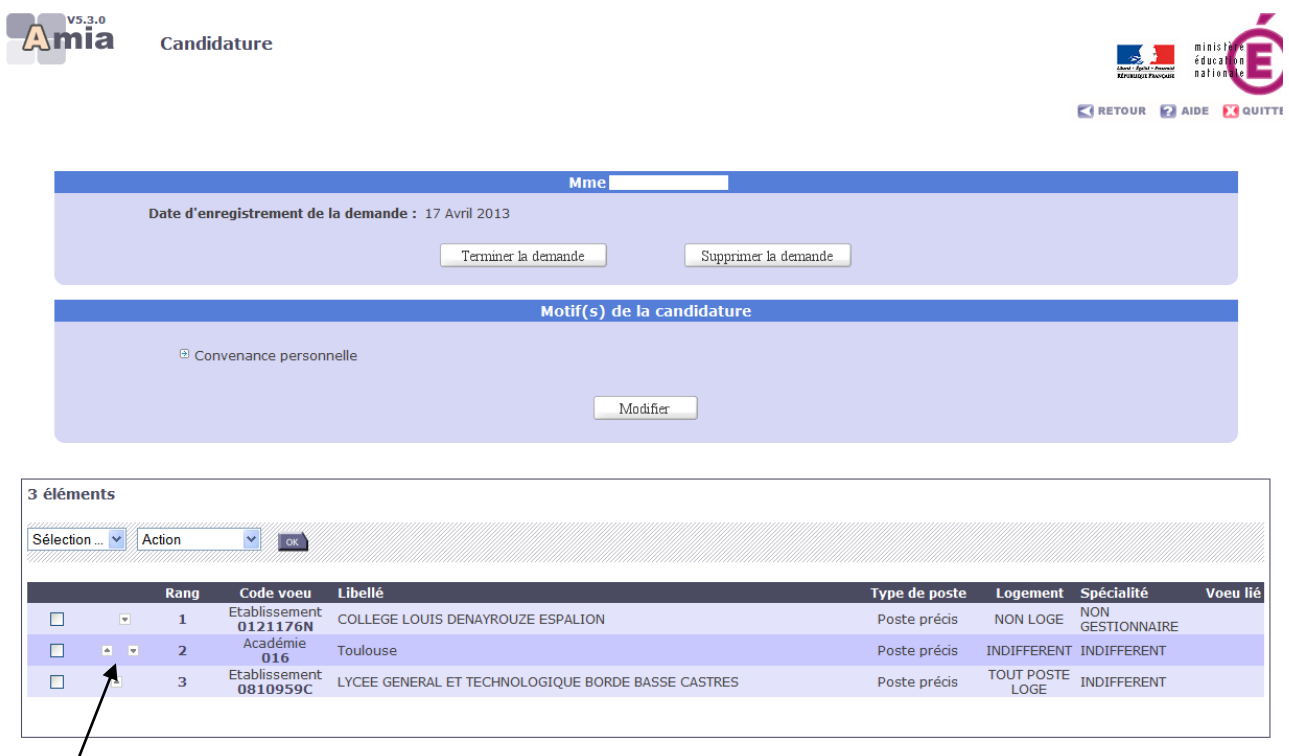

# **En cliquant sur ces flèches, vous pouvez changer l'ordre de priorité de vos vœux**

**IMPORTANT : Le bouton « Terminer la demande » (retour à la page d'accueil) n'a aucune conséquence sur la prise en compte effective de votre demande de mutation.** Cette fonctionnalité est utile pour les mouvements de la Centrale où certains agents peuvent participer à 2 mouvements (ex : mvt des attachés, mvt des attachés en Outre-Mer)

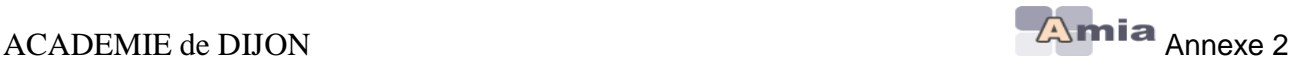

### <span id="page-14-0"></span>**VI. Editer votre demande de confirmation**

#### **Cliquer sur le bouton « Editer votre confirmation »**

Consulter les zones géographiques Préinscription au mouvement Consulter les postes vacants ou susceptibles Formuler ou modifier votre demande Editer votre confirmation de demande Consulter vos résultats

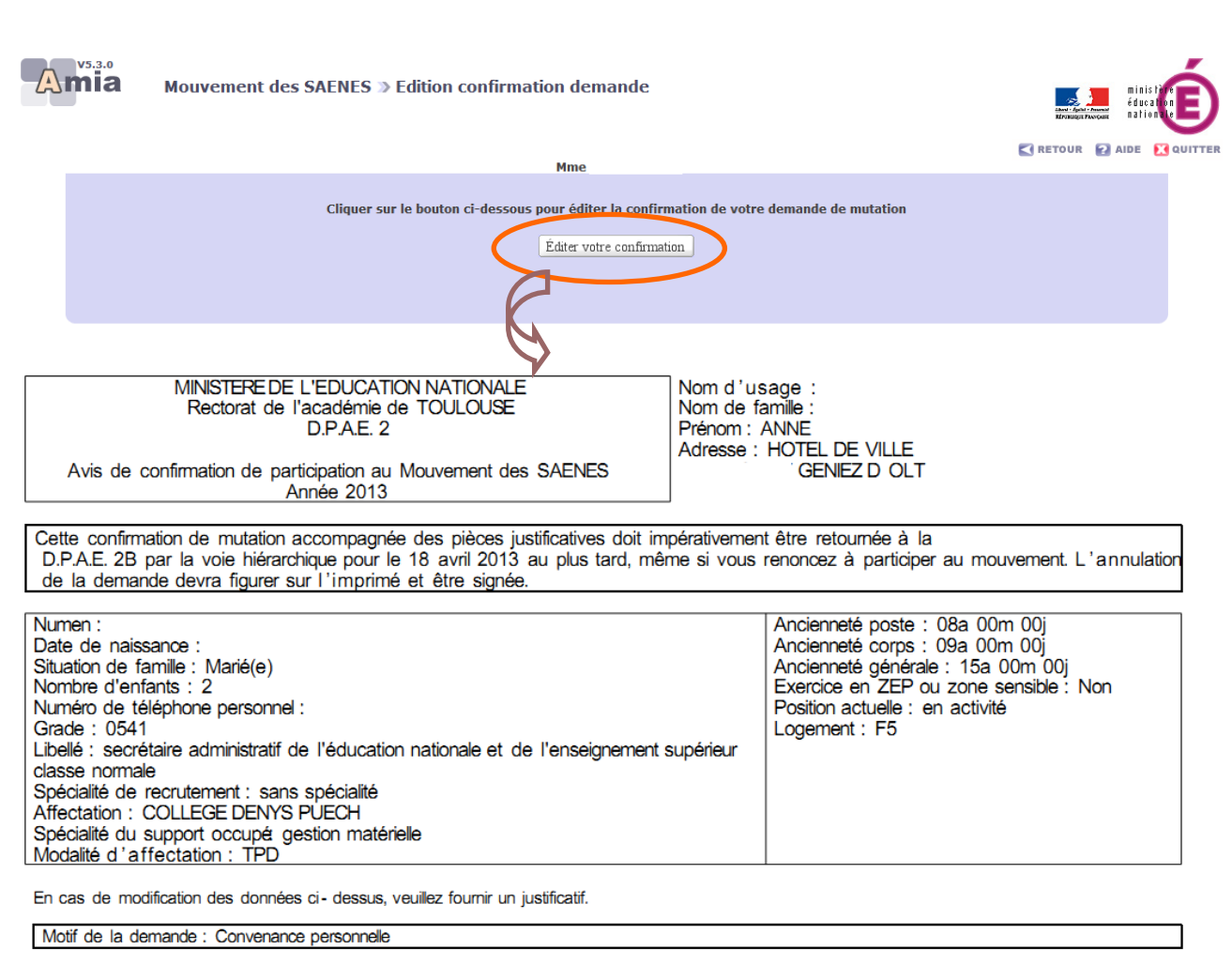

Informations à compléter par le candidat en cas de rapprochement de conjoint ou de mutation conditionnelle

Date du mariage ou du début de vie commune (PACS ou concubinage) :

Nom et prénom du conjoint :

Profession ou grade du conjoint :

Date du début de l'activité:

Adresse de l'employeur :

Préciser le motif en cas de mutation conditionnelle :

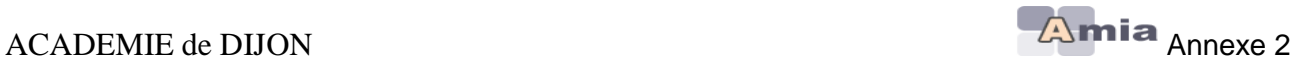

# <span id="page-15-0"></span>**VII. Consulter l'avis sur votre demande**

Consulter les zones géographiques Consulter les postes vacants ou susceptibles Formuler ou modifier votre demande Editer votre confirmation de demande **Consulter l'avis sur votre demande Consulter les motifs validés** 

Consulter vos résultats

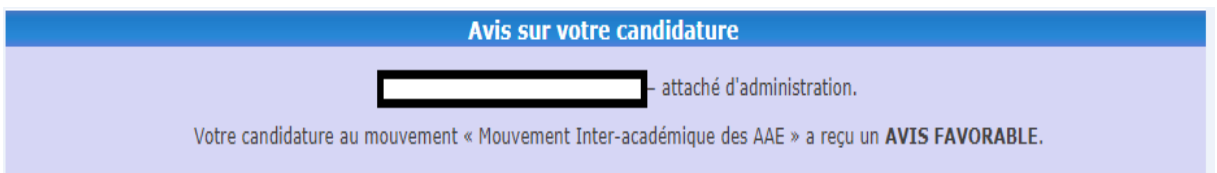

### <span id="page-15-1"></span>**VIII. Consulter les motifs validés**

Consulter les zones géographiques Consulter les postes vacants ou susceptibles Formuler ou modifier votre demande **Editer votre confirmation de demande** Consulter l'avis sur votre demande Consulter les motifs validés

Consulter vos résultats

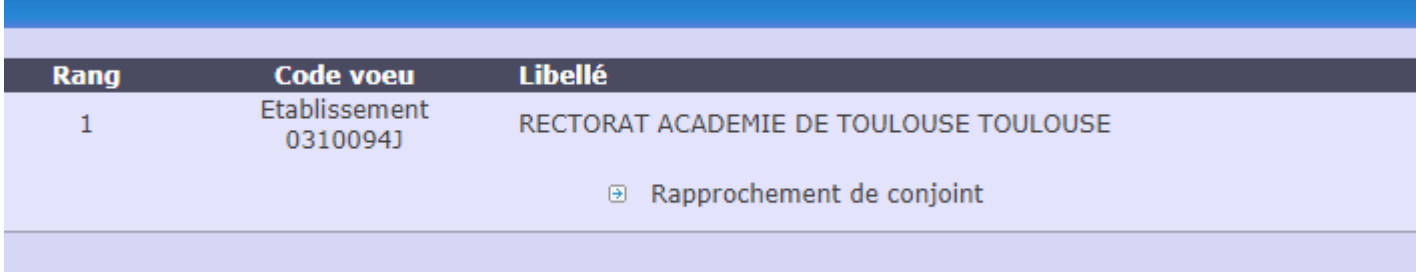

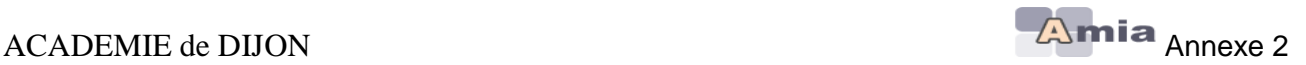

### <span id="page-16-0"></span>**IX. Consulter les résultats**

Consulter les zones géographiques **Préinscription au mouvement** Consulter les postes vacants ou susceptibles Formuler ou modifier votre demande Editer votre confirmation de demande **Consulter vos résultats** 

### <span id="page-16-1"></span>**X. Préinscription au mouvement**

Consulter les zones géographiques **Préinscription au mouvement** Consulter les postes vacants ou susceptibles Formuler ou modifier votre demande Editer votre confirmation de demande Consulter vos résultats

Cette option est accessible si l'académie la définie sur le planning du mouvement. Ainsi, pendant la période d'ouverture de cette étape, vous devez obligatoirement vous préinscrire au préalable afin que vous participiez à ce mouvement intra de l'académie concernée.

### <span id="page-16-2"></span>**XI. Vous préinscrire**

Vous pouvez vous préinscrire : ⊕ vous préinscrire

Cette préinscription est obligatoire pour toute demande de mutation dans l'objectif de changer d'académie. Elle apparait sur votre dossier si vous êtes autorisé à vous préinscrire à des mouvements Intra-Académiques organisés dans d'autres Académies.